# **DIPLOMADO DE PROFUNDIZACIÓN CISCO**

**Actividad final**

**Presentado a: DIEGO EDINSON RAMIREZ**

> **Entregado por: Herick Gerardo Pérez**

**UNIVERSIDAD NACIONAL ABIERTA Y A DISTANCIA - UNAD ESCUELA DE CIENCIAS BÁSICAS TECNOLOGÍA E INGENIERÍA Diciembre 2019**

# CONTENIDO

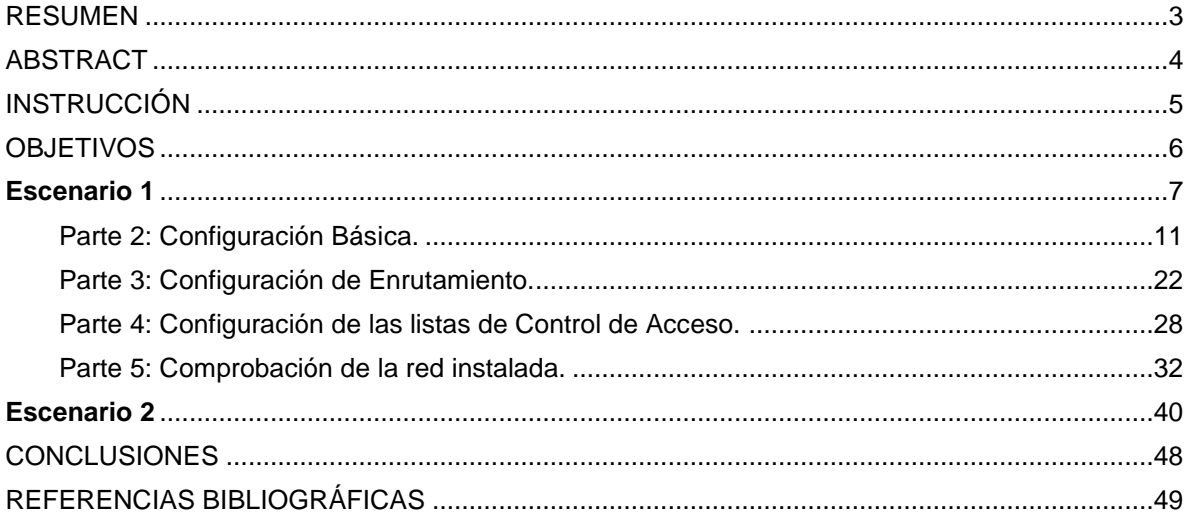

# RESUMEN

<span id="page-2-0"></span>Luego del estudio de los capítulos de la plataforma de cisco y la realización de las actividades requeridas durante el desarrollo de la asignatura, realizando la ejecución del plan de pruebas para la configuración y comunicación de los diferentes elementos que compongan la topología de cada escenario procedemos a crear el presente documento, que se realiza con el fin de presentar el desarrollo de los ejercicios de la prueba final de habilidades, para dar solución a estos escenarios se requirió aplicar los conceptos y habilidades adquiridos durante el desarrollo de los diferentes capítulos y actividades vistos, mediante los cuales se obtuvo la información sobre los diferentes elementos que conforman una red, protocolos de enrutamiento, parámetros de seguridad y acceso en diferentes dispositivos en la red, además de las configuraciones OSPF, EIGRP, implementación DHCP, NAT, verificación de ACL. Estos escenarios se diseñaron y configuraron según la topología y requerimientos básicos dados, en la aplicación Packet Tracer que permite construir y ejecutar topologías de red.

En el escenario 1 se monta y desarrolla un red que requiere de la aplicación de los conocimientos en cuanto a configuración de los hosts necesarios y en una tabla la cual contiene el direccionamiento de cada uno de ellos, así como los servicios ACL, EIGRP, enlaces troncales y la implementación de las configuraciónes.

En cuanto al escenario 2, se requerirá la aplicación de conocimientos y competencias en la implementación del enrutamiento VLAN, OSPF, Servicio DHCP y configuración de NAT estáticos y de sobrecarga, adicionalmente administrar los accesos a través de una lista de control de acceso

# ABSTRACT

<span id="page-3-0"></span>After studying the chapters of the cisco platform and carrying out the activities required during the development of the subject, carrying out the test plan for the configuration and communication of the different elements that make up the topology of each scenario we proceed to To create this document, which is carried out in order to present the development of the final skills test exercises, to solve these scenarios, it was required to apply the concepts and skills acquired during the development of the different chapters and activities seen, through which information was obtained on the different elements that make up a network, routing protocols, security parameters and access on different devices in the network, in addition to the OSPF, EIGRP, DHCP implementation, NAT, ACL verification settings. These scenarios were designed and configured according to the topology and basic requirements given, in the Packet Tracer application that allows the construction and execution of network topologies.

In scenario 1, a network is developed and developed that requires the application of knowledge in terms of configuration of the necessary hosts and in a table which contains the address of each of them, as well as the ACL, EIGRP services, links Trunks and the implementation of the configurations.

As for scenario 2, the application of knowledge and skills in the implementation of VLAN routing, OSPF, DHCP service and static and overload NAT configuration will be required, additionally managing access through an access control list

# INSTRUCCIÓN

<span id="page-4-0"></span>Es común que nuestro entorno diario usemos las redes de datos como medio trabajo, para aprender, jugar y trabajar, estas cuentan con gran diversidad, ya que pueden variar según diferentes aspectos como la necesidad, tipo o tamaño, y pueden ir desde pequeñas redes locales hasta grandes estructuras globales, para atender las necesidades de comunicación de datos de cientos o hasta miles de computadoras.

Actualmente la administración y procesamiento de datos en las empresas han creado la necesidad de buscar y capacitar al personal idóneo para cumplir y ser competitivos laboralmente. Cisco, por medio de la información de CNNA, ofrece las herramientas para el aprendizaje en diseño y soporte de redes, otorgando las habilidades necesarias, para que el personal se desempeñe en este campo. Por tanto, el siguiente informe, recoge la información obtenida durante el transcurso del diplomado y la realización de los laboratorios entregados y en este se hacen las observaciones, especificaciones técnicas, las limitaciones y las conclusiones surgidas tras el desarrollo, análisis y comprensión de las actividades propuestas, para alcanzar la certificación en el diplomado de profundización Cisco.

El programa de simulación de redes permitirá a los estudiantes experimentar con el comportamiento de la red y resolver los problemas de los elementos que no puedan conectarse, para permitir el tráfico entre estos. Para el uso de esta herramienta se requiere la aceptación de la licencia de usuario y la autorización del propietario que nos ha dado la universidad. El modo de operación con Packet Tracer es muy sencillo, ya que es un programa muy intuitivo y permite a los usuarios seleccionar los dispositivos que forman la red, los diferentes tipos de conector. Y en cada una de estas conexiones aparecerá un indicador de conectividad a nivel físico que podrá estar rojo (no hay conectividad), naranja (la interface está en proceso de inicio) o verde (la interfaz está operativa). La configuración de los parámetros de red será el reto a afrontar de cada estudiante con respecto a cada practica propuesta y lograr que la topología propuesta funcione.

# **OBJETIVOS**

# <span id="page-5-0"></span>**GENERAL**

Hacer uso de los conocimientos, conceptos y prácticas aduiridos durante el diplomado para dar solución a los escenarios y posteriormente describir los parámetros y los objetos de la aplicación a través de las simulaciones de Packet Tracer.

# **ESPECÍFICOS**

- Entender la guía la prueba y hacer la definición de los elementos y propiedades de los objetos tal cual se solicita para cada caso.
- Identificar que dispositivos utilizar para la construcción de una topología de red.
- Realizar configuración básica a dispositivos de comunicación como Routers, Switch, Servidores y Hosts.
- Solucionar los interrogantes incluidos en los laboratorios
- Garantizar que funcionen las simulaciones y la documentación del proceso sea clara.

#### <span id="page-6-0"></span>**Escenario 1**

Una empresa posee sucursales distribuidas en las ciudades de Bogotá, Medellín y Cali en donde el estudiante será el administrador de la red, el cual deberá configurar e interconectar entre sí cada uno de los dispositivos que forman parte del escenario, acorde con los lineamientos establecidos para el direccionamiento IP, protocolos de enrutamiento y demás aspectos que forman parte de la topología de red.

## **Topología de red**

Los requerimientos solicitados son los siguientes:

Parte 1: Para el direccionamiento IP debe definirse una dirección de acuerdo con el número de hosts requeridos.

Parte 2: Considerar la asignación de los parámetros básicos y la detección de vecinos directamente conectados.

Parte 3: La red y subred establecidas deberán tener una interconexión total, todos los hosts deberán ser visibles y poder comunicarse entre ellos sin restricciones.

Parte 4: Implementar la seguridad en la red, se debe restringir el acceso y comunicación entre hosts de acuerdo con los requerimientos del administrador de red.

Parte 5: Comprobación total de los dispositivos y su funcionamiento en la red.

Parte 6: Configuración final.

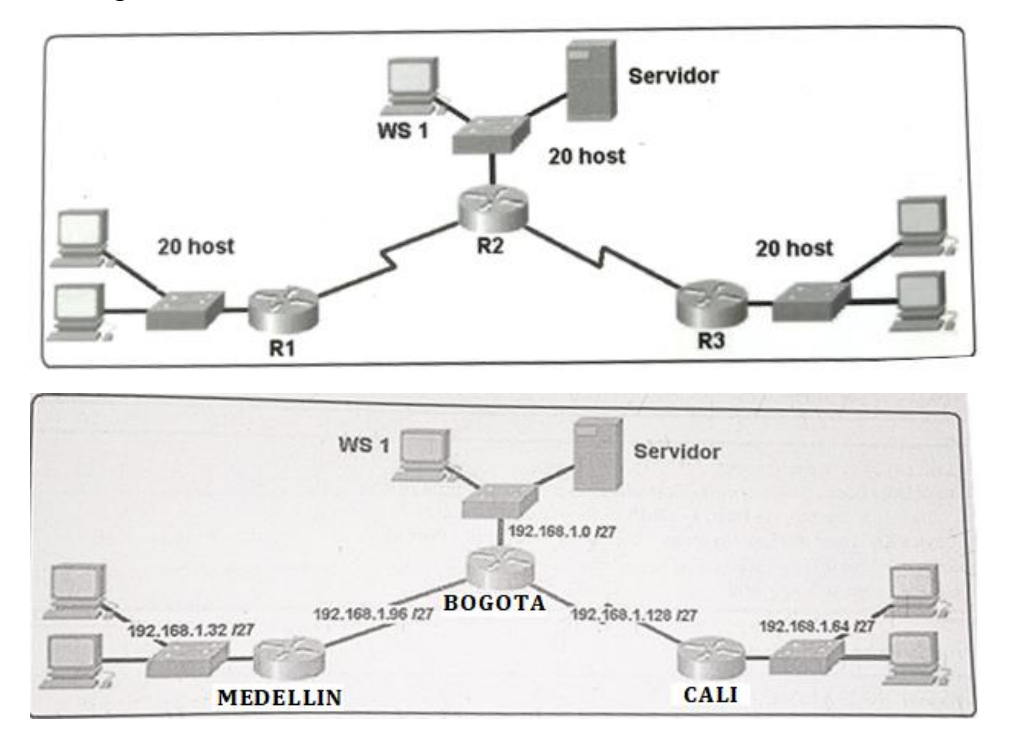

# **Desarrollo**

Como trabajo inicial se debe realizar lo siguiente.

- Realizar las rutinas de diagnóstico y dejar los equipos listos para su configuración
- Realizar la conexión fisica de los equipos con base en la topología de red

**RTA:** Se realzia el montaje del diseño en la plataforma Packet tracer con los equipos listos para su configuración. Imagen a continuacion una vez montados los elementos.

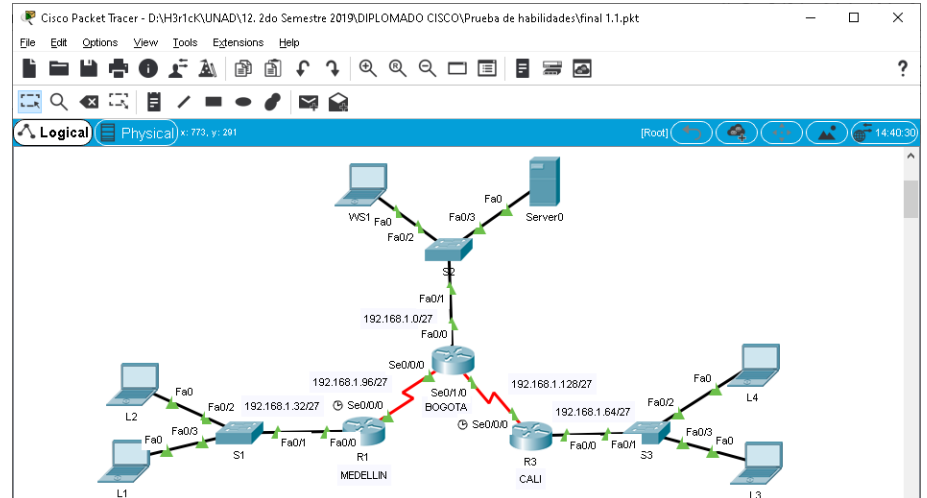

Configurar la topología de red, de acuerdo con las siguientes especificaciones.

# **Parte 1: Asignación de direcciones IP:**

a. Se debe dividir (subnetear) la red creando una segmentación en ocho partes, para permitir creciemiento futuro de la red corporativa. **RTA:** se calcula la mascara de red se usara 255.255.255.224 = 27

b. Asignar una dirección IP a la red.

**Proceso:** Se selecciona cada Router y se usa la opción de CLI para ingresar y ejecutar el conjunto de comandos de configuración básicos y de interfaz.

Pasos realizados para configurar los parámetros básicos:

- Cambiar nombre
- Desactivar la búsqueda del DNS
- Asignar contraseña del modo EXEC
- Asignar contraseña de consola y la contraseña de vty.
- Configurar aviso (MOTD)
- Configurar logging synchronous

Pasos para configuracion de la interfaz

Configurar la dirección IP

Establecer frecuencia de reloj, si aplica

#### **Comandos ejecutados en el Router R1:**

# **Se cofiguan los parámetros básicos**

Router>enable Router#conf terminal Router(config)#hostname R1 R1(config)#no ip domain-lookup R1(config)#enable pass class R1(config)#line vty 0 15 R1(config-line)#password code R1(config-line)#login R1(config-line)#banner motd #uso permitido solo a usuarios registrados# R1(config)#line con 0 R1(config-line)#logging synchronous R1(config-line)#exit

#### **Se cofigura configuracion de interfaz**

R1#conf terminal R1(config)# int fa0/0 R1(config-if)#ip address 192.168.1.33 255.255.255.224 R1(config-if)#exit R1(config)# int s0/0/0 R1(config-if)#ip address 192.168.1.99 255.255.255.224 R1(config-if)#clock rate 128000 R1(config-if)#no shutdown R1(config-if)#exit

#### **Comandos ejecutados en el Router R2:**

#### **Se cofiguan los parámetros básicos**

Router>enable Router#conf terminal Router(config)#hostname R2 R2(config)#no ip domain-lookup R2(config)#enable pass class R2(config)#line vty 0 15 R2(config-line)#password code R2(config-line)#login R2(config-line)#banner motd #uso permitido solo a usuarios registrados# R2(config)#line con 0 R2(config-line)#logging synchronous R2(config-line)#exit

#### **Se cofigura configuracion de interfaz**

R2#conf terminal R2(config)# int s0/0/0 R2(config-if)#ip address 192.168.1.98 255.255.255.224 R2(config-if)#exit R2(config)# int fa0/0 R2(config-if)#ip address 192.168.1.1 255.255.255.224 R2(config-if)#no shutdown R2(config-if)#exit  $R2$ (config)# int s0/1/0 R2(config-if)#ip address 192.168.1.130 255.255.255.224 R2(config-if)#no shutdown R2(config-if)#exit

#### **Comandos ejecutados en el Router R3:**

#### **Se cofiguan los parámetros básicos**

Router>enable Router#conf terminal Router(config)#hostname R3 R3(config)#no ip domain-lookup R3(config)#enable pass class R3(config)#line vty 0 15 R3(config-line)#password code R3(config-line)#login R3(config-line)#banner motd #uso permitido solo a usuarios registrados# R3(config)#line con 0 R3(config-line)#logging synchronous R3(config-line)#exit

# **Se cofigura configuracion de interfaz**

R3#conf terminal R3(config)# int fa0/0 R3(config-if)#ip address 192.168.1.65 255.255.255.224 R3(config-if)#exit R3(config)# int s0/0/0 R3(config-if)#ip address 192.168.1.131 255.255.255.224 R3(config-if)#clock rate 128000 R3(config-if)#no shutdown R3(config-if)#exit

### <span id="page-10-0"></span>**Parte 2: Configuración Básica.**

a. Completar la siguiente tabla con la configuración básica de los routers, teniendo en cuenta las subredes diseñadas.

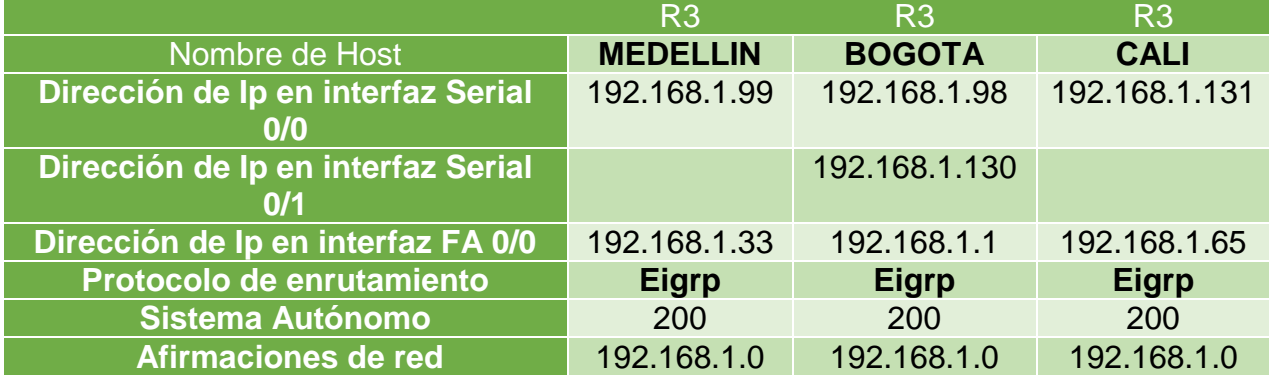

b. Después de cargada la configuración en los dispositivos, verificar la tabla de enrutamiento en cada uno de los routers para comprobar las redes y sus rutas.

**Proceso:** Se ingresa procede a seleccionar cada uno de los Router para ejecutar el comando show ip route, y de esta manera verificar la configuración de enrutamiento para cada caso, se adjuntan imágenes de evidencia

### **Comandos ejecutados en el Router R1:**

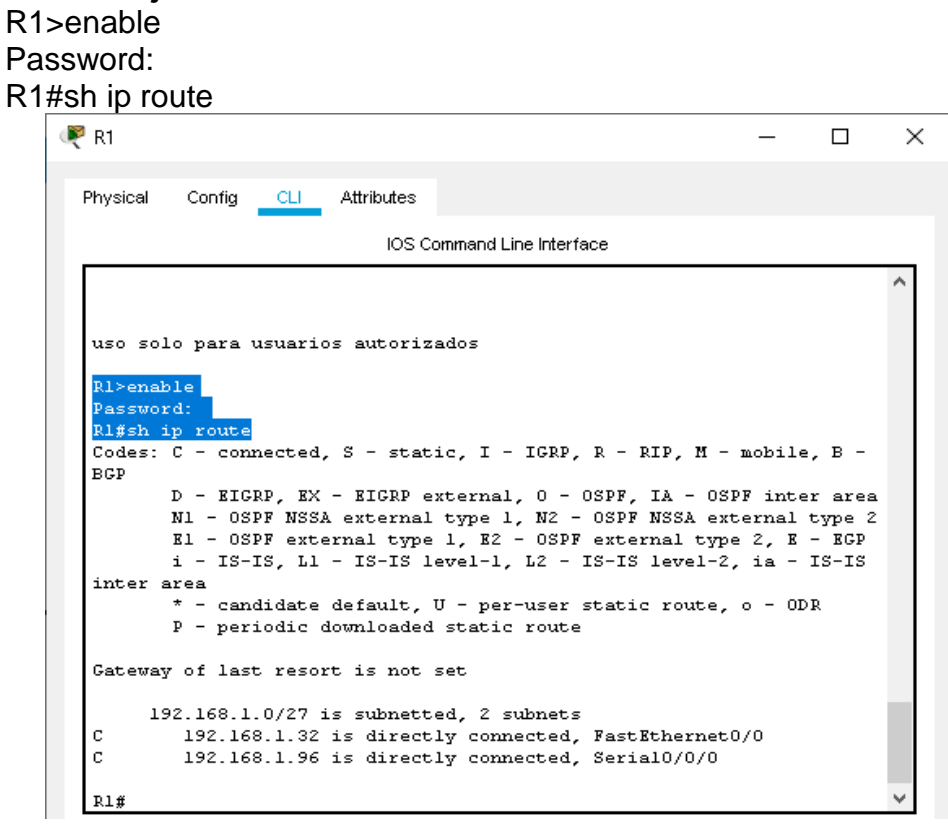

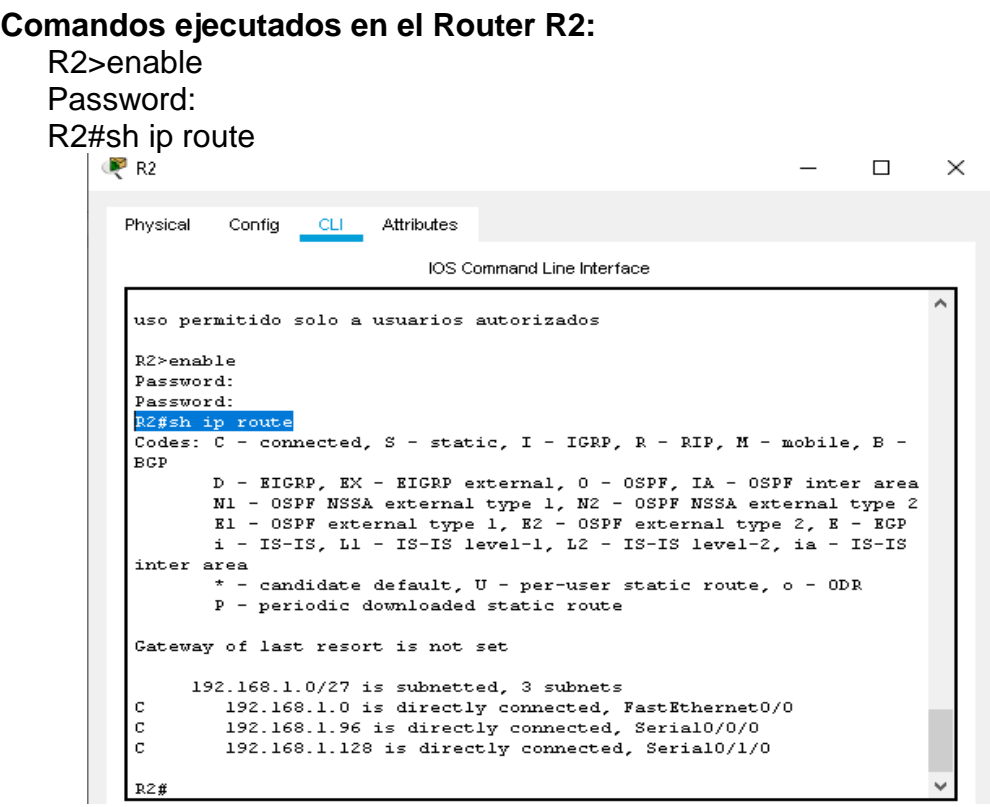

#### **Comandos ejecutados en el Router R3:**

R3>enable Password:

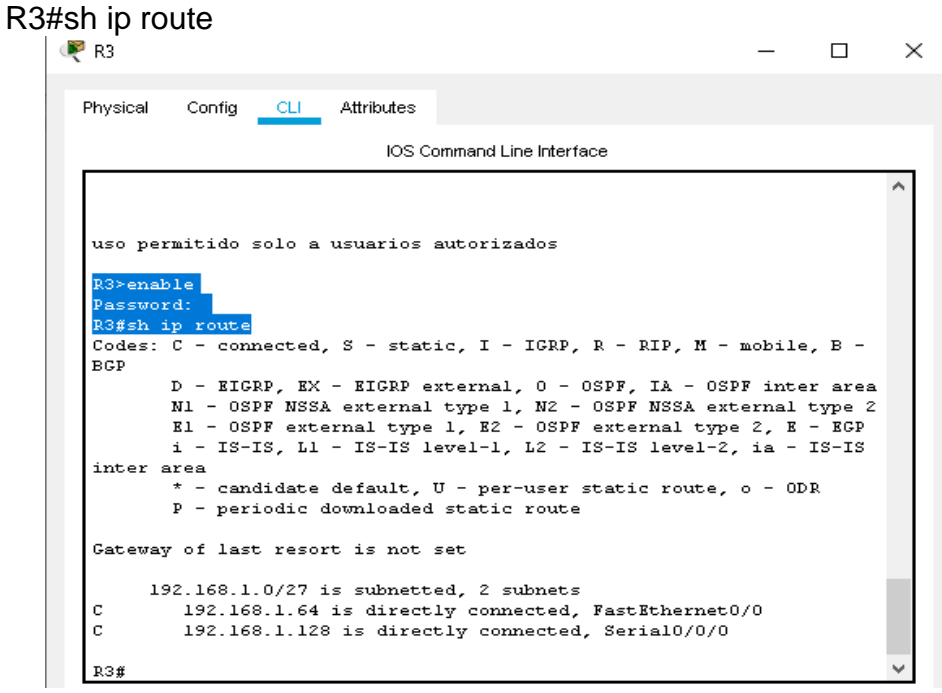

c. Verificar el balanceo de carga que presentan los routers.

**Proceso:** Se selecciona cada Router y en la opción CLI se ingresa el comando show ip protocols que muestra varios de los parámetros y otra información acerca del estado actual de cualquier proceso activo de protocolo de routing configurado en el router.

### **Comandos ejecutados en el Router R1:**

R1>enable Password: R1#show ip protocols

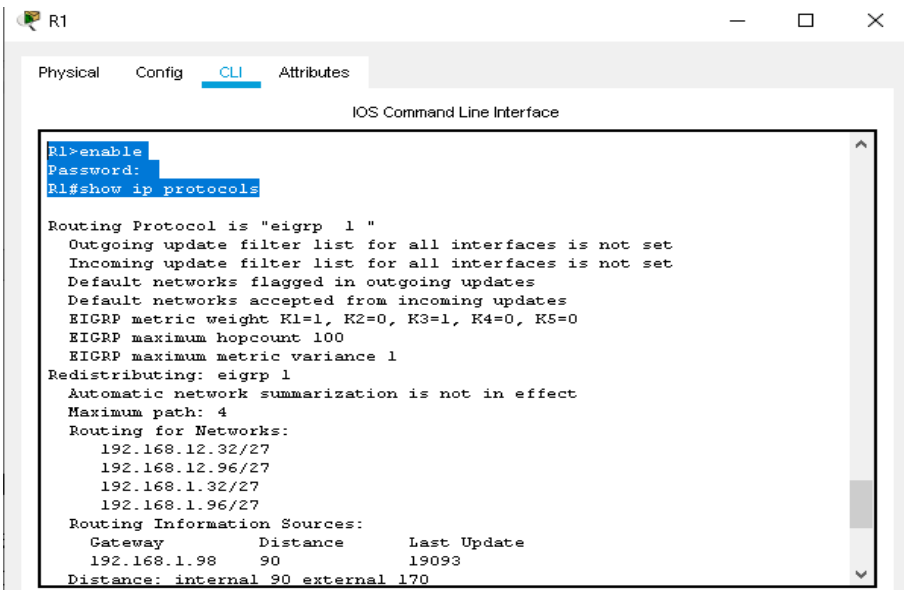

**Comandos ejecutados en el Router R2:**

R2>enable Password: R1#show ip protocols

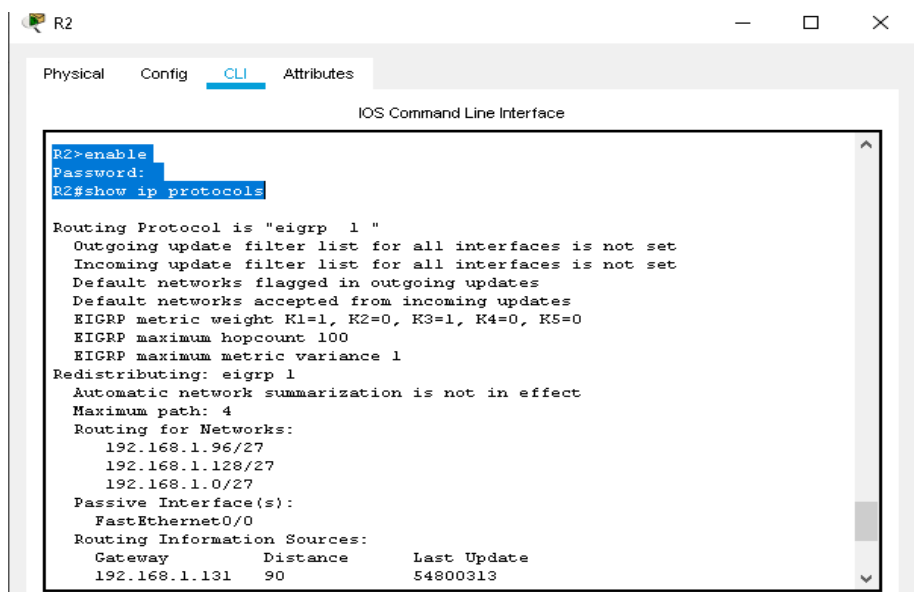

**Comandos ejecutados en el Router R3:**

R3>enable Password: R3#show ip protocols

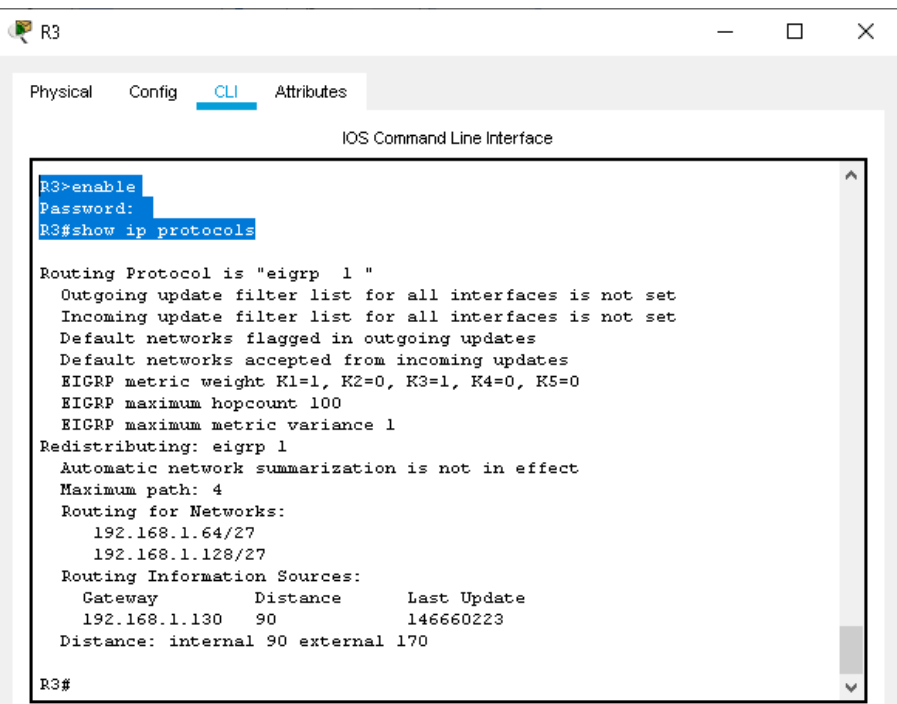

d. Realizar un diagnóstico de vecinos uando el comando cdp.

**Proceso:** Se selecciona cada Router y posteriormente se usa el comando show cdp neighbors para obtener información para la operación de los dispositivos Cisco de distribución y la capa de acceso

# **Comandos ejecutados en el Router R1:**

R1#show cdp neighbors

![](_page_14_Picture_34.jpeg)

**Comandos ejecutados en el Router R2:** R2#show cdp neighbors

![](_page_15_Picture_28.jpeg)

#### **Comandos ejecutados en el Router R3:**

R3#show cdp neighbors

![](_page_15_Picture_29.jpeg)

e. Realizar una prueba de conectividad en cada tramo de la ruta usando Ping.

**Proceso:** Se usa la sección de CLI o el CMD para realizar PING de un tramo a otro

![](_page_16_Picture_0.jpeg)

**Ping R1 a R3**

![](_page_16_Figure_2.jpeg)

**Ping R2 a R1**

![](_page_17_Picture_57.jpeg)

# **Ping R2 a R3**

![](_page_17_Figure_2.jpeg)

**Ping R3 a R1**

![](_page_18_Picture_0.jpeg)

# **Ping R3 a R2**

![](_page_18_Picture_30.jpeg)

**Ping L1 a L2**

![](_page_19_Picture_9.jpeg)

# **Ping L1 a L3**

![](_page_19_Picture_10.jpeg)

### **Ping L1 a L4**

![](_page_20_Picture_1.jpeg)

**Ping L1 a WS1**

![](_page_20_Picture_31.jpeg)

### **Ping L1 a Server0**

![](_page_21_Picture_1.jpeg)

#### <span id="page-21-0"></span>**Parte 3: Configuración de Enrutamiento.**

a. Asignar el protocolo de enrutamiento EIGRP a los routers considerando el direccionamiento diseñado.

**Proceso:** Se selecciona cada Router y en la opción CLI se ingresa a la opción de Configuration Terminal, posteriormente se usa el comando Router Eigrp + un identificador en este caso el número 1. Ahor a por medio del comando Do Show Ip Route se buscan los elementos que tengan el estado (C – connected), los cuales agregaremos al protocolo de enrutamiento Eigrp.

#### **Comandos ejecutados en el Router R1:**

R1>enable R1#conf term Enter configuration commands, one per line. End with CNTL/Z. R1(config)#router eigrp 1 R1(config-router)#do sh ip rout R1(config-router)#network 192.168.1.32 0.0.0.31 R1(config-router)#network 192.168.1.96 0.0.0.31 R1(config-router)#no auto-summary R1(config-router)#exit

#### **Comandos ejecutados en el Router R2:**

R2>enable R2#conf term Enter configuration commands, one per line. End with CNTL/Z. R2(config)#router eigrp 1 R2(config-router)#do sh ip rou R2(config-router)#network 192.168.1.0 0.0.0.31 R2(config-router)#network 192.168.1.96 0.0.0.31 R2(config-router)#network 192.168.1.128 0.0.0.31 R2(config-router)#no auto-summary R2(config-router)#exit

#### **Comandos ejecutados en el Router R3:**

R3>enable R3#conf term Enter configuration commands, one per line. End with CNTL/Z. R3(config)#router eigrp 1 R3(config-router)#do sh ip rou R3(config-router)#network 192.168.1.64 0.0.0.31 R3(config-router)#network 192.168.1.128 0.0.0.31 R3(config-router)#no auto-summary R3(config-router)#exit

b. Verificar si existe vecindad con los routers configurados con EIGRP.

**Proceso:** Se selecciona cada Router y en la opción CLI se ingresa Show Ip Eigrp Neighbors el cual permite ver el estado de los EIGRP dinámicos o estáticos.

**Comandos ejecutados en el Router R1:**

![](_page_23_Picture_13.jpeg)

**Comandos ejecutados en el Router R2:**

![](_page_23_Picture_14.jpeg)

**Comandos ejecutados en el Router R3:**

![](_page_24_Picture_31.jpeg)

c. Realizar la comprobación de las tablas de enrutamiento en cada uno de los routers para verificar cada una de las rutas establecidas.

# **Comandos ejecutados en el Router R1:**

![](_page_24_Picture_32.jpeg)

#### **Comandos ejecutados en el Router R2:**

#### R2>enable Password: R2#sh ip route  $\equiv$  $\Box$  $\times$ Physical Config CLI Attributes IOS Command Line Interface uso permitido solo a usuarios autorizados ۸  $R2$  > enable Password: R2# R2#sh ip route Codes: C - connected, S - static, I - IGRP, R - RIP, M - mobile, B - BGP<br>D - EIGRP, EX - EIGRP external, O - OSPF, IA - OSPF inter area<br>N1 - OSPF NSSA external type 1, N2 - OSPF NSSA external type 2 E1 - OSPF external type 1, E2 - OSPF external type 2, E - EGP<br>i - OSPF external type 1, E2 - OSPF external type 2, E - EGP<br>i - IS-IS, L1 - IS-IS level-1, L2 - IS-IS level-2, ia - IS-IS inter area \* - candidate default, U - per-user static route, o - ODR P - periodic downloaded static route Gateway of last resort is not set 192.168.1.0/27 is subnetted, 5 subnets  $\mathbf c$ 192.168.1.0 is directly connected, FastEthernet0/0 192.168.1.32 [90/20514560] via 192.168.1.99, 00:11:43, Serial0/0/0  $\,$  D  $\,$  D 192.168.1.64 [90/2172416] via 192.168.1.131, 01:06:02, Serial0/1/0  $\mathbf c$ 192.168.1.96 is directly connected, Serial0/0/0  $\mathbf c$ 192.168.1.128 is directly connected, Serial0/1/0 R2#

# **Comandos ejecutados en el Router R3:**

R3>enable

Password: R3#sh ip route

![](_page_25_Picture_97.jpeg)

d. Realizar un diagnóstico para comprobar que cada uno de los puntos de la red se puedan ver y tengan conectividad entre sí. Realizar esta prueba desde un host de la red LAN del router CALI, primero a la red de MEDELLIN y luego al servidor.

# **Ping L4 (Cali) a L2 (Medellin)**

![](_page_26_Picture_25.jpeg)

# **Ping L4 (Cali) a L1 (Medellin)**

![](_page_26_Picture_26.jpeg)

# **Ping L4 (Cali) a Server0 (Bogota)**

![](_page_27_Figure_1.jpeg)

#### <span id="page-27-0"></span>**Parte 4: Configuración de las listas de Control de Acceso.**

En este momento cualquier usuario de la red tiene acceso a todos sus dispositivos y estaciones de trabajo. El jefe de redes le solicita implementar seguridad en la red. Para esta labor se decide configurar listas de control de acceso (ACL) a los routers. Las condiciones para crear las ACL son las siguientes:

a. Cada router debe estar habilitado para establecer conexiones Telnet con los demás routers y tener acceso a cualquier dispositivo en la red.

**Proceso:** Se selecciona cada Router y en la opción CLI se ingresa el comndo Telnet con la IP de cada uno de los otros routers, se comparte evidencia de conexion

#### **Comandos de conexión telnet Router R3 a R2:**

R3>enable Password: R3#telne R3#telnet 192.168.1.1

![](_page_28_Picture_19.jpeg)

**Comandos de conexión telnet Router R3 a R1:**

R3>enable Password: R3#telnet 192.168.1.99

![](_page_28_Picture_20.jpeg)

#### **Comandos de conexión telnet Router R2 a R1:**

R2>enable Password: R2#telnet 192.168.1.99  $- \quad \square \quad \times$ Physical Config CLI Attributes IOS Command Line Interface ۸ uso permitido solo a usuarios autorizados R2>nable  $\label{eq:translating} \small \texttt{Translating \texttt "nable"}$ # Unknown command or computer name, or unable to find computer address  $\verb|R2>enable|$ Password: Password: R2#telnet 192.168.1.99 Trying 192.168.1.99 ... Openuso solo para usuarios autorizados User Access Verification Password:  $\verb|R1|>$ 

### **Comandos de conexión telnet Router R1 a R3:**

![](_page_29_Picture_3.jpeg)

b. El equipo WS1 y el servidor se encuentran en la subred de administración. Solo el servidor de la subred de administración debe tener acceso a cualquier otro dispositivo en cualquier parte de la red.

**Proceso:** Se selecciona cada Router y en la opción CLI se ingresa los comandos El proceso de creación de una ACL se lleva a cabo creando la lista que para este caso llamaremos acceso y posteriormente asociándola a la IP a la cual se le permitirá el acceso, y posteriormente se define el filtro bien sea de entrada o salida.

#### **Comandos de ACL Router R1**

R1>enable Password: R1#conf t R1(config)#ip access-list extended acceso R1(config-ext-nacl)#permit ip 0.0.0.0 255.255.255.255 192.168.1.4 0.0.0.0 R1(config-ext-nacl)#exit R1(config)#int f0/0 R1(config-if)#ip access-group 1 in R1(config-if)#

#### **Comandos de ACL Router R2**

R2>enable Password: R2#conf t R2(config)#ip access-list extended acceso R2(config-ext-nacl)#permit ip 0.0.0.0 255.255.255.255 192.168.1.4 0.0.0.0 R2(config-ext-nacl)#exit R2(config)#int f0/0 R2(config-if)#ip access-group 1 in R2(config-if)#

#### **Comandos de ACL Router R3**

R3>enable Password: R3#conf t R3(config)#ip access-list extended acceso R3(config-ext-nacl)#permit ip 0.0.0.0 255.255.255.255 192.168.1.4 0.0.0.0 R3(config-ext-nacl)#exit R3(config)#int f0/0 R3(config-if)#ip access-group 1 in R3(config-if)#

c. Las estaciones de trabajo en las LAN de MEDELLIN y CALI no deben tener acceso a ningún dispositivo fuera de su subred, excepto para interconectar con el servidor.

### **Comandos de ACL Router R1**

R1>enable Password: R1#conf t R1(config)#ip access-list extended acceso R1(config-ext-nacl)#permit ip 0.0.0.0 255.255.255.255 192.168.1.33 0.0.0.0 R1(config-ext-nacl)#permit ip 0.0.0.0 255.255.255.255 192.168.1.98 0.0.0.0 R1(config-ext-nacl)#permit ip 0.0.0.0 255.255.255.255 192.168.1.131 0.0.0.0 R1(config-ext-nacl)#

### **Comandos de ACL Router R2**

R2>enable Password: R2#conf t R2(config)#ip access-list extended acceso R2(config-ext-nacl)#permit ip 0.0.0.0 255.255.255.255 192.168.1.1 0.0.0.0 R2(config-ext-nacl)#permit ip 0.0.0.0 255.255.255.255 192.168.1.98 0.0.0.0 R2(config-ext-nacl)#permit ip 0.0.0.0 255.255.255.255 192.168.1.130 0.0.0.0 R2(config-ext-nacl)#

#### **Comandos de ACL Router R3**

R3>enable Password: R3#conf t Enter configuration commands, one per line. End with CNTL/Z. R3(config)#ip access-list extended acceso R3(config-ext-nacl)#permit ip 0.0.0.0 255.255.255.255 192.168.1.131 0.0.0.0 R3(config-ext-nacl)#permit ip 0.0.0.0 255.255.255.255 192.168.1.65 0.0.0.0 R3(config-ext-nacl)#

# <span id="page-31-0"></span>**Parte 5: Comprobación de la red instalada.**

a. Se debe probar que la configuración de las listas de acceso fue exitosa. **Ping Server0(Bogota) a L2 (Medellin)**

![](_page_32_Picture_9.jpeg)

# **Ping Server0(Bogota) a L3(Cali)**

![](_page_32_Picture_10.jpeg)

# **Ping Server0(Bogota) a WS1(Cali)**

![](_page_33_Picture_1.jpeg)

# **Ping WS1(Bogota) a L2(Medellin)**

![](_page_33_Picture_31.jpeg)

# **Ping WS1(Bogota) a L3(Cali)**

![](_page_34_Picture_1.jpeg)

#### **Ping WS1(Bogota) a Server0(Bogota)**

![](_page_34_Picture_33.jpeg)

# **Ping L3(Cali) a WS1 (Bogota)**

![](_page_35_Figure_1.jpeg)

# **Ping L3(Cali) a L2 (Medellin)**

![](_page_35_Figure_3.jpeg)

# **Ping L3(Cali) a L4(Cali)**

![](_page_36_Figure_1.jpeg)

# **Ping L2(Medellin) a L4(Cali)**

![](_page_36_Picture_28.jpeg)

# **Ping L2(Medellin) a WS1(Bogota)**

![](_page_37_Picture_30.jpeg)

# **Ping L2(Medellin) a L1(Medellin)**

![](_page_37_Picture_31.jpeg)

**Conclusion del proceso:** el Server0 puede comunicarse con todos los host, pero los host de cada ciudad no pueden conectarse con otros fuera de su red.

b. Comprobar y Completar la siguiente tabla de condiciones de prueba para confirmar el óptimo funcionamiento de la red e.

![](_page_38_Picture_190.jpeg)

#### <span id="page-39-0"></span>**Escenario 2**

Una empresa tiene la conexión a internet en una red Ethernet, lo cual deben adaptarlo para facilitar que sus routers y las redes que incluyen puedan, por esa vía, conectarse a internet, pero empleando las direcciones de la red LAN original.

![](_page_39_Figure_2.jpeg)

Los siguientes son los requerimientos necesarios:

- 1. Todos los routers deberán tener los siguiente:
	- Configuración básica.
	- Autenticación local con AAA.
	- Cifrado de contraseñas.
	- Un máximo de internos para acceder al router.
	- Máximo tiempo de acceso al detectar ataques.
	- Establezca un servidor TFTP y almacene todos los archivos necesarios de los routers.
- 2. El DHCP deberá proporcionar solo direcciones a los hosts de Bucaramanga y Cundinamarca
- 3. El web server deberá tener NAT estático y el resto de los equipos de la topología emplearan NAT de sobrecarga (PAT).
- 4. El enrutamiento deberá tener autenticación.
- 5. Listas de control de acceso:
- Los hosts de VLAN 20 en Cundinamarca no acceden a internet, solo a la red interna de Tunja.
- Los hosts de VLAN 10 en Cundinamarca si acceden a internet y no a la red interna de Tunja.
- Los hosts de VLAN 30 en Tunja solo acceden a servidores web y ftp de internet.
- Los hosts de VLAN 20 en Tunja solo acceden a la VLAN 20 de Cundinamarca y VLAN 10 de Bucaramanga.
- Los hosts de VLAN 30 de Bucaramanga acceden a internet y a cualquier equipo de VLAN 10.
- Los hosts de VLAN 10 en Bucaramanga acceden a la red de Cundinamarca (VLAN 20) y Tunja (VLAN 20), no internet.
- Los hosts de una VLAN no pueden acceder a los de otra VLAN en una ciudad.
- Solo los hosts de las VLAN administrativas y de la VLAN de servidores tienen accedo a los routers e internet.
- 6. VLSM: utilizar la dirección 172.31.0.0 /18 para el direccionamiento.

# **Aspectos a tener en cuenta**

- Habilitar VLAN en cada switch y permitir su enrutamiento.
- Enrutamiento OSPF con autenticación en cada router.
- Servicio DHCP en el router Tunja, mediante el helper address, para los routers Bucaramanga y Cundinamarca.
- Configuración de NAT estático y de sobrecarga.
- Establecer una lista de control de acceso de acuerdo con los criterios señalados.
- Habilitar las opciones en puerto consola y terminal virtual

![](_page_41_Figure_0.jpeg)

**Proceso:** Se procede a realizar las configuraciones básicas de los equipos que conforman la red.

Configuracion de parametros basico.

- Cambiar nombre
- Desactivar la búsqueda del DNS
- Asignar contraseña del modo EXEC
- Asignar contraseña de consola y la contraseña de vty.
- Configurar aviso (MOTD)
- Configurar logging synchronous

Pasos para configuracion de la interfaz

- Configurar la dirección IP
- Establecer frecuencia de reloj, si aplica

### **Configuración básica Switch Cundinamarca:**

Switch>enable Switch#configure terminal Switch(config)#no ip domain-lookup Switch(config)#hostname SWcundinamarca SWcundinamarca(config)#line console 0 SWcundinamarca(config-line)#password SWcundinamarca(config-line)#login SWcundinamarca(config)#line vty 0 15 SWcundinamarca(config-line)#password

SWcundinamarca(config-line)#login SWcundinamarca(config)#write Building configuration... [OK] SWcundinamarca(config)#service password-encryption SWcundinamarca(config)#banner motd #Por favor ingrese las credenciales de acceso,solo esta permitido acceso a personal autorizado# SWcundinamarca(config)#

```
Press RETURN to get started!
Por favor ingrese las credenciales de acceso, solo esta permitido acceso a
personal autorizado
User Access Verification
Password:
Password:
Password:
% Bad passwords
Press RETURN to get started!
```
#### **Configuración básica de Switch Tunja**

Switch>enable Switch#configure terminal Switch(config)#no ip domain-lookup Switch(config)#hostname SWtunja SWtunja(config)#line console 0 SWtunja(config-line)#password SWtunja(config-line)#login SWtunja(config)#line vty 0 15 SWtunja(config-line)#password SWtunja(config-line)#login SWtunja(config)#write Building configuration... [OK]

SWtunja(config)#service password-encryption SWtunja(config)#banner motd #Por favor ingrese las credenciales de acceso,solo esta permitido el acceso a personal autorizado#

#### **Configuración básica de Switch Bucaramanga**

Switch(config)#hostname SWbucaramanga SWbucaramanga(config)#line console 0 SWbucaramanga(config-line)#password SWbucaramanga(config-line)#login SWbucaramanga(config)#line vty 0 15 SWbucaramanga(config-line)#password SWbucaramanga(config-line)#login SWbucaramanga(config)#service password-encryption SWbucaramanga(config)#no ip domain-lookup SWbucaramanga(config)#baner motd #Por favor ingrese las credenciales de acceso,solo esta permitido el acceso a personal autorizado# SWbucaramanga#write Building configuration... [OK]

#### **Configuración básica de Switch Laboratorio:**

Switch> Switch>enable Switch# conf terminal Switch(config)#hostname SLab SLab(config-if)#int vlan1 SLab(config-if)#ip add 209.17.220.1 255.255.255.0

#### **Switch Cundinamarca creación de VLAN y asignación de interfaces**

SWcundinamarca(config)#vlan 10 SWcundinamarca(config-vlan)# name 10 SWcundinamarca(config)#interface vlan 10 SWcundinamrca(config)#interface range fa0/1-10 SWcundinamarca(config-if-range)#switchport mode access SWcundinamarca(config-if-range)#switchport access vlan 10 SWcundinamarca(config-if-range)#do write SWcundinamarca(config)#vlan 20 SWcundinamarca(config-vlan)#name 20 SWcundinamarca(config)#interface vlan 20 SWcundinamrca(config)#interface range fa0/11-18 SWcundinamarca(config-if-range)#switchport mode access SWcundinamarca(config-if-range)#switchport access vlan 20 SWcundinamarca(config-if-range)#do write SWcundinamarca(config)#vlan 1

SWcundinamarca(config-vlan)#interface vlan 1 SWcundinamarca(config-if)#interface gi0/1 SWcundinamarca(config-if)#switchport mode trunk SWcundinamarca(config-if)#switchport access vlan 1 SWcundinamarca(config-if)#do write

#### **Switch Tunja creación de VLAN y asignación de interfaces**

SWtunja(config)#vlan 20 SWtunja(config-vlan)#name 20t SWtunja(config-vlan)#interface vlan 20 SWtunja(config)#interface range fa0/1-10 SWtunja(config-if-range)#switchport mode access SWtunja(config-if-range)#switchport access vlan 20 SWtunja(config-if)#vlan 30 SWtunja(config-vlan)#name 30t SWtunja(config-vlan)#interface vlan 30 SWtunja(config-if)#interface range fa0/11-18 SWtunja(config-if-range)#switchport mode access SWtunja(config-if-range)#switchport access vlan 30

#### **Switch Bucaramanga creación de VLAN y asignación de interfaces**

SWbucaramanga(config)#vlan 10 SWbucaramanga(config-vlan)#name 10b SWbucaramanga(config-vlan)#interface vlan 10 SWbucaramanga(config-if)#interface range fa0/1-10 SWbucaramanga(config-if-range)#switchport mode access SWbucaramanga(config-if-range)#switchport access vlan 10 SWbucaramanga(config)#vlan 30 SWbucaramanga(config-vlan)#name 30b SWbucaramanga(config-vlan)#interface vlan 30 SWbucaramanga(config-vlan)#interface range fa0/11-18 SWbucaramanga(config-if-range)#switchport mode access SWbucaramanga(config-if-range)#switchport access vlan 30

#### **Configuración Router Cundinamarca**

Router>enable Router#configure terminal Router(config)#hostname rcundi rcundi(config)#no ip domain-lookup rcundi(config)#line console 0 rcundi(config-line)#password rcundi(config-line)#login rcundi(config-line)#banner motd #Ingrese las credenciales, solo se permite acceso a personal autorizado#

#### **Configuracion Router Tunja**

Router>enable Router#configure terminal Router(config)#hostname rtunja rcundi(config)#no ip domain-lookup rcundi(config)#line console 0 rcundi(config-line)#password rcundi(config-line)#login rcundi(config-line)#banner motd #Ingrese las credenciales, solo se permite acceso a personal autorizado#

#### **Configuracion Router Bucaramanga**

Router>enable Router#configure terminal Router(config)#hostname rbuca rcundi(config)#no ip domain-lookup rcundi(config)#line console 0 rcundi(config-line)#password rcundi(config-line)#login rcundi(config-line)#banner motd #Ingrese las credenciales, solo se permite acceso a personal autorizado#

#### **Asignación de direcciones IP rcundi y DHCP**

rcundi(config-if)#interface fa0/0.1 rcundi(config-subif)#encapsulation dot1q 1 native rcundi(config-subif)#ip address 172.31.2.65 255.255.255.240 rcundi(config-subif)#interface fa0/0.10 rcundi(config-subif)#encapsulation dot1q 10 rcundi(config-subif)#ip address 172.31.0.1 255.255.255.128 rcundi(config-subif)#interface fa0/0.20 rcundi(config-subif)#encapsulation dot1q 20 rcundi(config-subif)#ip address 172.31.1.129 255.255.255.192 rcundi(config)#ip dhcp pool cundinamarca rcundi(dhcp-config)#network 172.31.0.0 255.255.255.128 rcundi(dhcp-config)#default-router 172.31.0.1 rcundi(dhcp-config)#dns-server 8.8.8.8 rcundi(config)#ip dhcp pool vlan20 rcundi(dhcp-config)#network 172.31.1.128 255.255.255.192 rcundi(dhcp-config)#default-router 172.31.1.129 rcundi(dhcp-config)#dns-server 4.4.4.4

![](_page_46_Picture_92.jpeg)

#### **Asignación de direcciones IP Tunja**

rcundi(config-if)#interface fa0/0.1 rcundi(config-subif)#encapsulation dot1q 1 native rcundi(config-subif)#ip address 172.31.2.65 255.255.255.240 rcundi(config-subif)#interface fa0/0.20 rcundi(config-subif)#encapsulation dot1q 20 rcundi(config-subif)#ip address 172.31.1.1 255.255.255.128 rcundi(config-subif)#interface fa0/0.30 rcundi(config-subif)#encapsulation dot1q 30 rcundi(config-subif)#ip address 172.31.1.193 255.255.255.192

#### **Asignación de direcciones IP Bucaramanga**

rcundi(config-if)#interface fa0/0.1 rcundi(config-subif)#encapsulation dot1q 1 native rcundi(config-subif)#ip address 172.31.2.65 255.255.255.240 rcundi(config-subif)#interface fa0/0.10 rcundi(config-subif)#encapsulation dot1q 20 rcundi(config-subif)#ip address 172.31.1.1 255.255.255.128 rcundi(config-subif)#interface fa0/0.20 rcundi(config-subif)#encapsulation dot1q 30 rcundi(config-subif)#ip address 172.31.1.193 255.255.255.192 rcundi(config)#ip dhcp pool cundinamarca rcundi(dhcp-config)#network 172.31.0.0 255.255.255.128 rcundi(dhcp-config)#default-router 172.31.0.1 rcundi(dhcp-config)#dns-server 8.8.8.8 rcundi(config)#ip dhcp pool vlan20 rcundi(dhcp-config)#network 172.31.1.128 255.255.255.192 rcundi(dhcp-config)#default-router 172.31.1.129 rcundi(dhcp-config)#dns-server 4.4.4.4

# **CONCLUSIONES**

- <span id="page-47-0"></span> El protocolo EIGRP permite incrementar el potencial de las redes, generando una reducción en el tiempo de convergencia y facilitando la liberación de enlaces de menor velocidad
- El uso de NAT es imprescindible en una organización ya que permite la administración de las redes de manera organizada y ha prolongado la vida de IPV4 entre tanto logra hacerse la transición mundial a IPV6.
- La configuración de NAT estática es la mejor solución para aquellos dispositivos y servicios de alto impacto y que no se pueden dejar a merced por ip´s dinámicas. Una ACL es usada por seguridad como una forma de determinar los permisos de acceso apropiados a los elementos de una red
- Una ACL permite hacer control y filtrar el tráfico en los router de una red, administrando o el mismo de acuerdo a alguna condición que se requiera como una
- Durante el desarrollo del laboratorio se identifica el control que permite una ACL sobre el tráfico de una red, negando o permitiendo el mismo de acuerdo la ip del host configurado
- El uso del protocolo OSPF permite dividir sistemas grandes en partes diferentes donde cada una es una red o un conjunto de redes inmediatas las cuales permiten una mejor administración.
- Cuando las redes son grandes y se usa el protocolo OSPF, los router usados crean enlaces que relacionan a los nodos vecinos, estableciendo distintos tipos de relación con ellos.
- La interfaz pasiva son las cuales en las que el protocolo de enrutamiento no genera actualizaciones de enrutamiento por seguridad, evitando que los usuarios finales puedan acceder a información de la red que no sea conveniente.

# <span id="page-48-0"></span>REFERENCIAS BIBLIOGRÁFICAS

- CISCO. (2014). *DHCP. Principios de Enrutamiento y Conmutación.* Obtenido de https://static-courseassets.s3.amazonaws.com/RSE50ES/module10/index.html#10.0.1.1
- CISCO. (2014). *Enrutamiento Dinámico. Principios de Enrutamiento y Conmutación.* . Obtenido de https://static-courseassets.s3.amazonaws.com/RSE50ES/module7/index.html#7.0.1.1
- CISCO. (2014). *Listas de control de acceso. Principios de Enrutamiento y Conmutación.* Obtenido de https://static-courseassets.s3.amazonaws.com/RSE50ES/module9/index.html#9.0.1.1
- CISCO. (2014). *OSPF de una sola área. Principios de Enrutamiento y Conmutación.* . Obtenido de https://static-courseassets.s3.amazonaws.com/RSE50ES/module8/index.html#8.0.1.1
- CISCO. (2014). *Traducción de direcciones IP para IPv4. Principios de Enrutamiento y Conmutación.* . Obtenido de https://static-courseassets.s3.amazonaws.com/RSE50ES/module11/index.html#11.0.1.1
- Lammle, T. (2010). *CISCO Press (Ed). Cisco Certified Network Associate Study Guide.* . Obtenido de https://1drv.ms/b/s!AmIJYei-
- Lucas, M. (2009). *Cisco Routers for the Desperate : Router and Switch Management, the Easy Way. San Francisco: No Starch Press.* . Obtenido de https://1drv.ms/b/s!AmIJYei-NT1Im3L74BZ3bpMiXRx0
- Odom, W. (2013). *CISCO Press (Ed). CCNA ICND1 Official Exam Certification Guide.* . Obtenido de http://ptgmedia.pearsoncmg.com/images/9781587205804/samplepages/978 1587205804.pdf